## **myDSD Guardian Account & Setup**

Welcome to the new myDSD system. We have made several changes and enhancements to make your experience better. The system has a cleaner, more modern mobile friendly look and feel enabling you to use your smart phone or other mobile type devices. It is accessible in both English and Spanish at the click of a button and works with the same username and password you used to access the old myDSD system. In addition to the many features in the previous version, the new myDSD system allows parents/guardians to apply for free reduced lunch, boundary variances and the ability to clear their students' absences. It also provides for easier communication with the support team.

## **To access the new myDSD system:**

- 1. Go to the District home page at [www.davis.k12.ut.us](http://www.davis.k12.ut.us/)
- 2. Click on the myDSD icon or click on Tools -> myDSD

**Note:** You may also access the new myDSD system by going to the home page of your students' school and following step 2.

Login with Your Username and Password. *Your Username is your email address*. If you can't remember click on Forgot username or password. If this is your first time using myDSD you will need to click on

## Create an account now

Follow the steps as directed.

You can also click on the English Button in the upper right hand corner and switch to Spanish.

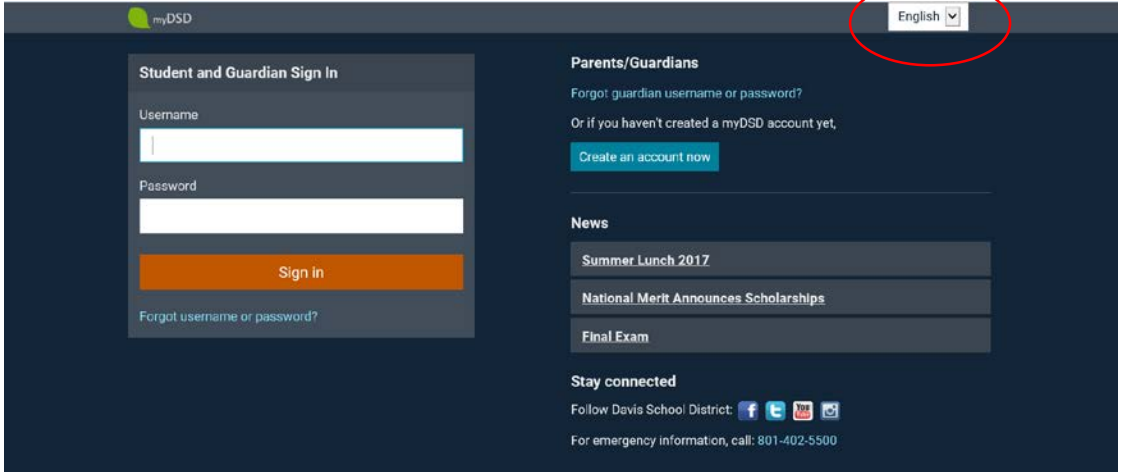

Click on the down arrow next to the headings and new menus will appear (Academics, Payments and Tools).

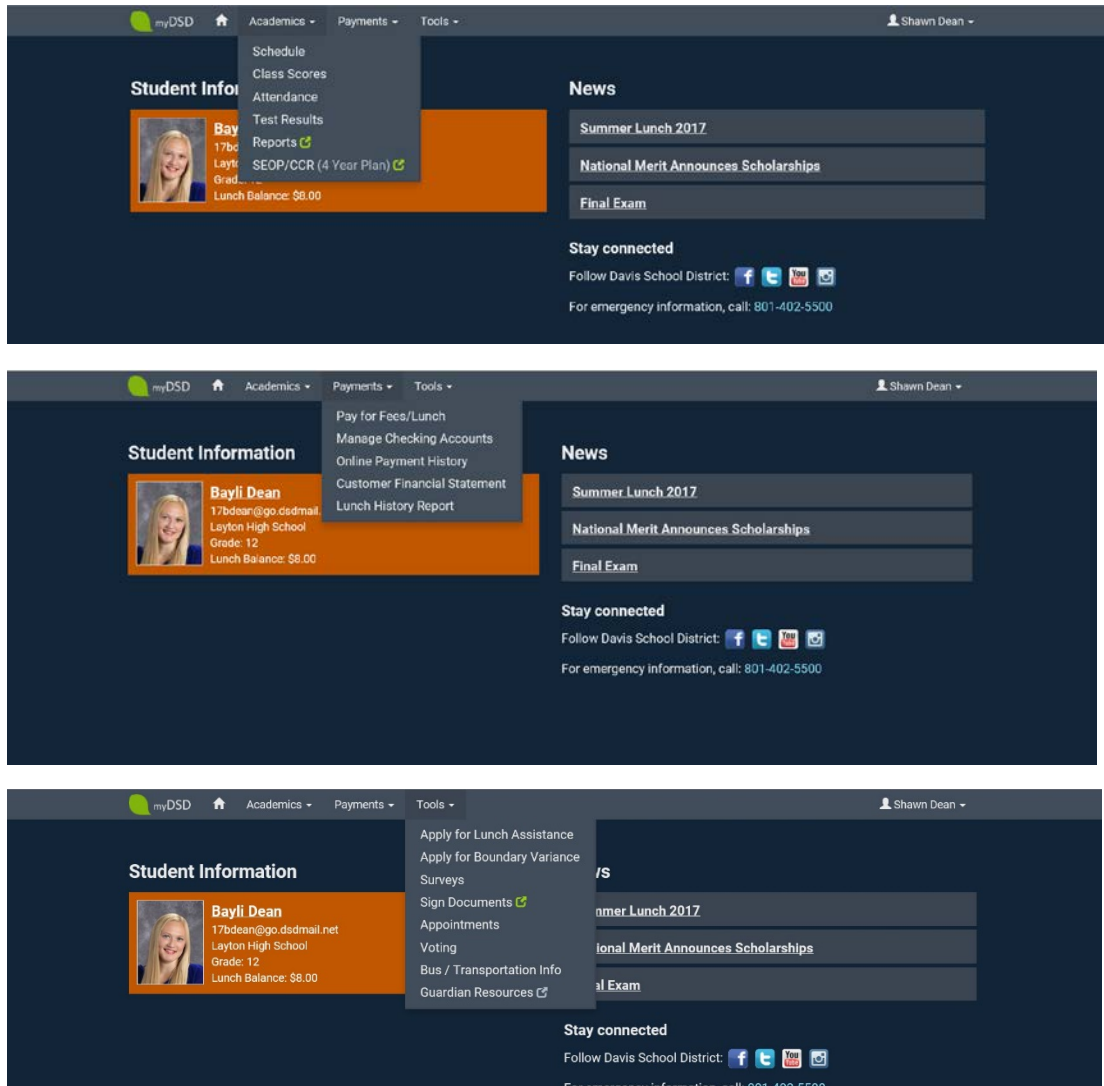

By clicking on the Students Name it will take you to their grades, you can also get here by clicking on the Academic Header and then click on *Class Scores*.

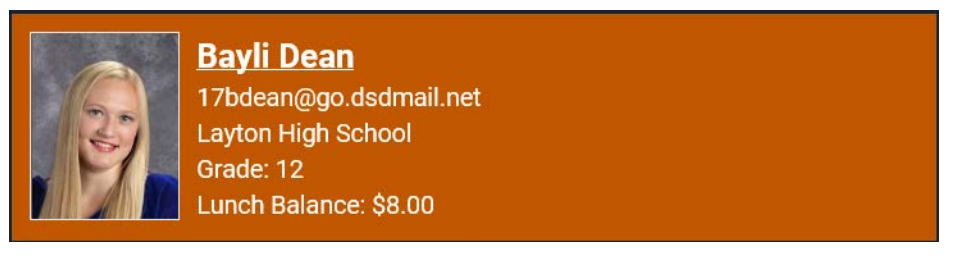

By clicking on the class it shows all assignments.

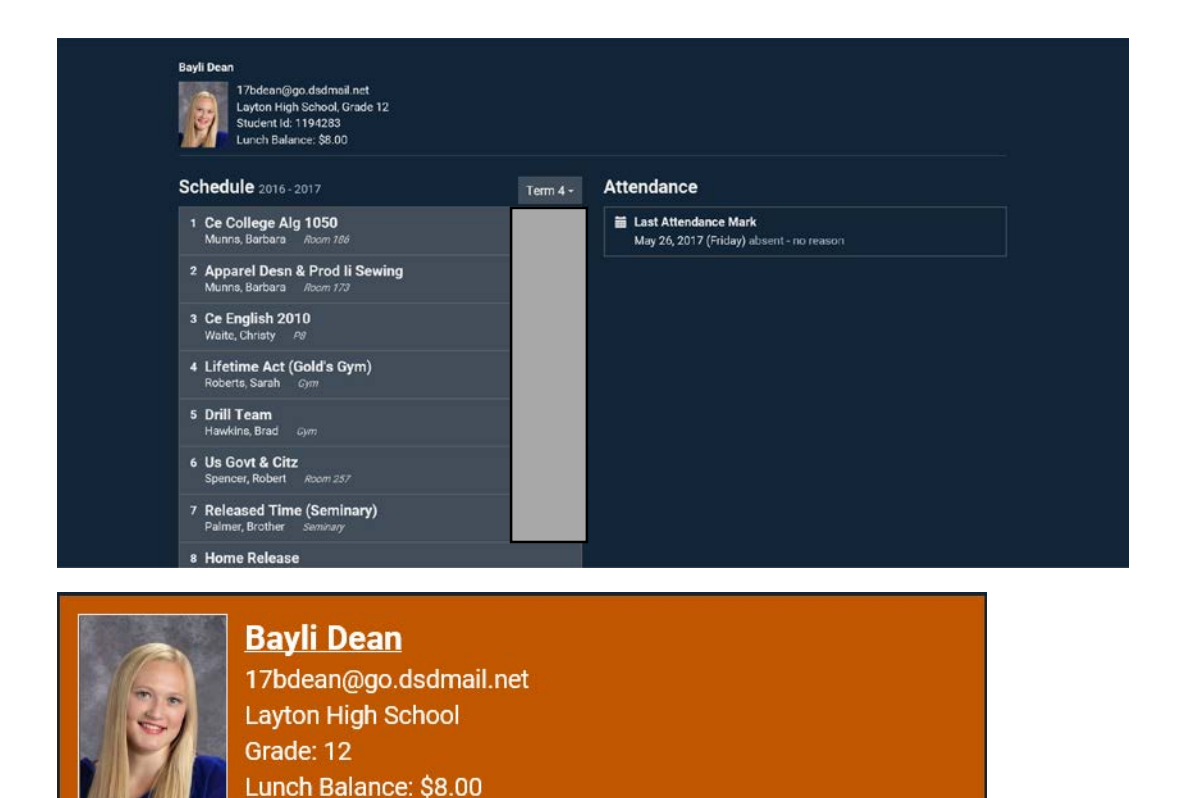

By clicking on the name you can also see attendance. If you click on the attendance mark you can clear absences here. This is only available for 3 days on line. You will then have to clear it through the office. you can also get here by clicking on the Academic Header and then click on *Attendance.*

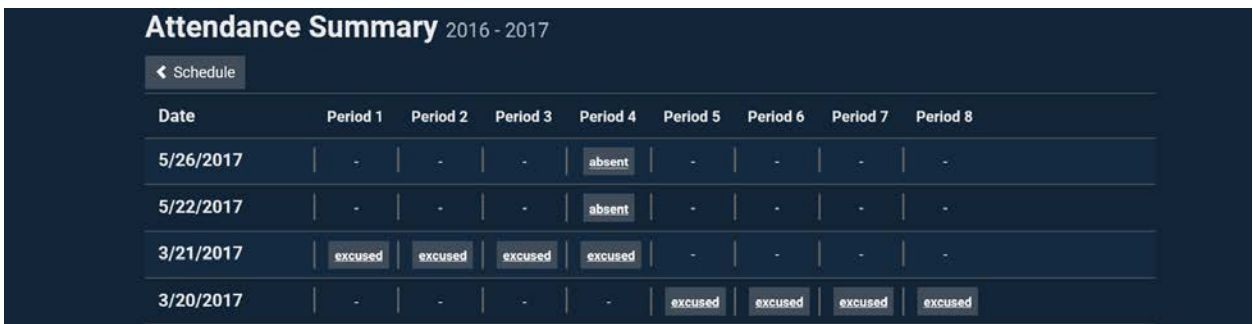